# **USDA HSPD-12 LincPass Destruction Guide**

**Prepared for** 

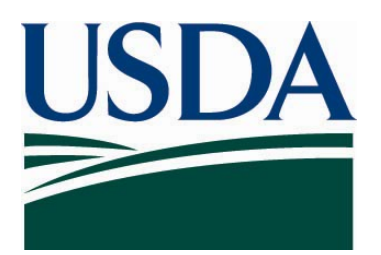

**United States Department of Agriculture Office of Security Services 300 7th Street SW, Washington DC 20024** 

**Version 4.0** 

**August 20, 2008** 

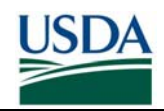

# **Table of Contents**

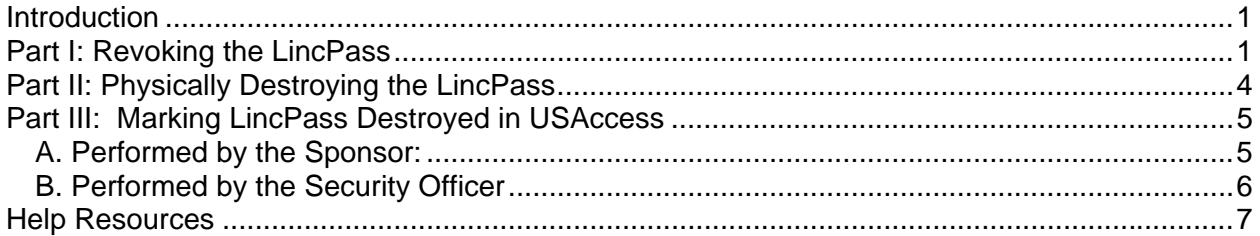

# **Revision Information**

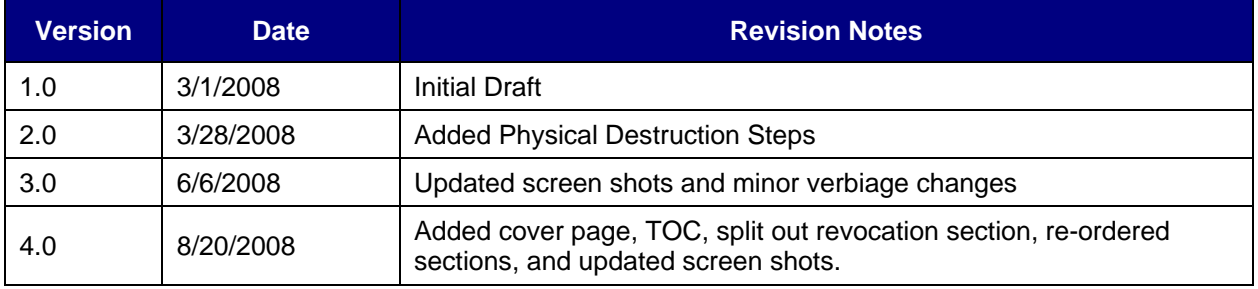

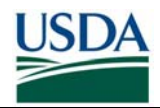

#### **INTRODUCTION**

Destroying a LincPass requires a two-step process where a revoked LincPass is physically destroyed and then the destruction is recorded in USAccess. Either the Sponsor or the Security Officer can mark the LincPass as destroyed.

NOTE: The actions detailed in this guide must be performed by an HSPD-12 Sponsor or Security Officer. The Role Holder must meet the following criteria:

- Sponsored in USAccess
- Completed the appropriate training for their role
- Designated by their agency Role Administrator
- Received their USAccess user name and password

#### **PART I: REVOKING THE LINCPASS**

Before destroying the LincPass, be sure that it has been revoked. There are two ways to revoke a LincPass; either by an employment termination or via a card status change action by the Security Officer. When a Sponsor terminates a cardholder in the authoritative HR system (i.e. EmpowHR, Payroll Personnel), the LincPass will automatically be revoked in USAccess.

Alternatively, the Security Officer can revoke just the LincPass by revoking it in the USAccess Security Officer portal. This action has no impact to the cardholder's employment status. A Security Officer may revoke the LincPass for a variety of reasons such as a LincPass being lost or stolen, a LincPass being damaged, etc.

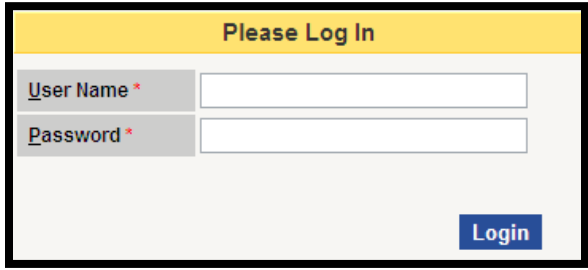

*Figure 1: USAccess Role Holder Portal Login* 

**Step 1**. Log into the USAccess Role Holder portal with your USAccess user name and password.

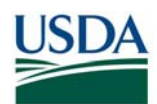

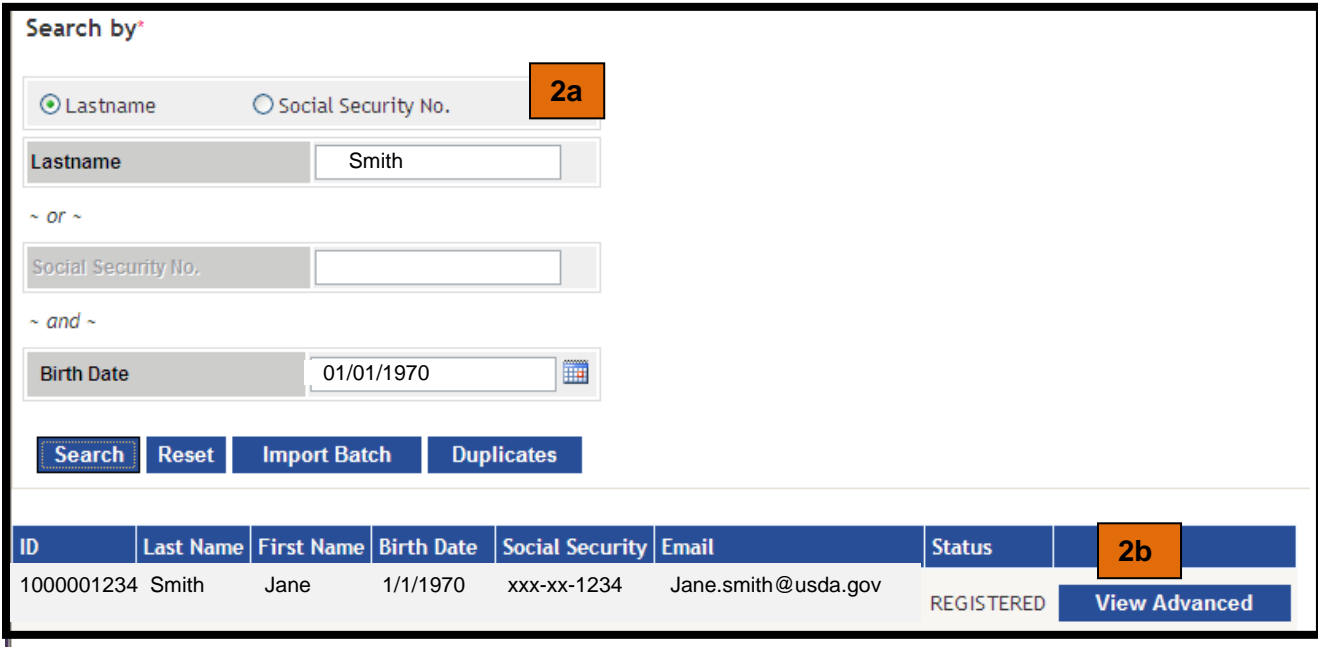

*Figure 2: Applicant Search Screen* 

**Step 2a.** Search for the Applicant in USAccess

**Step 2b.** Click on the **View Advanced** button when the record is found.

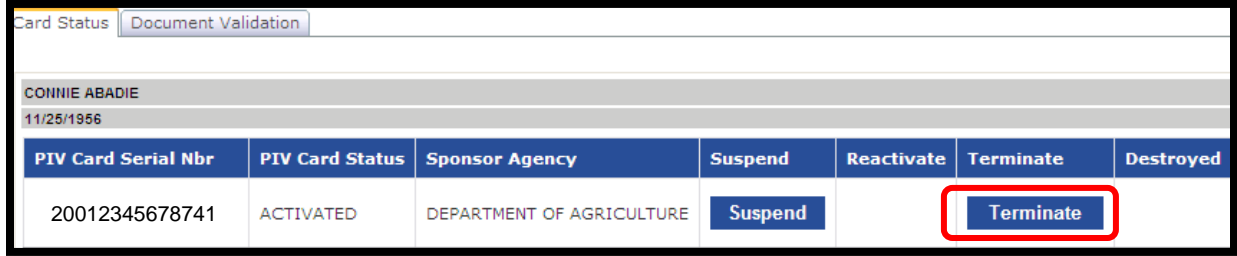

*Figure 3: Card Status Screen* 

**Step 3**. Click on the **Terminate** button to revoke the LincPass.

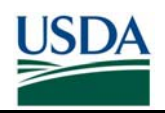

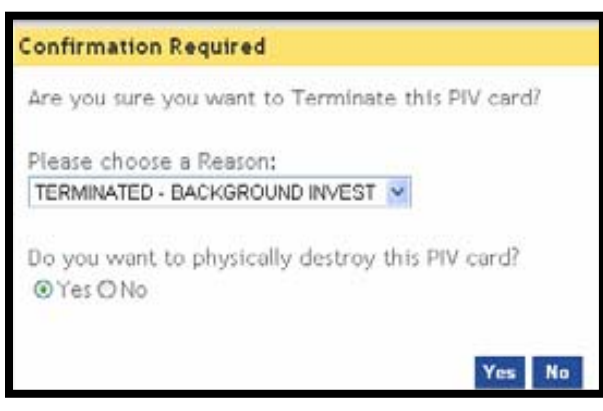

*Figure 4: Termination Confirmation* 

**Step 4.** Select a reason for card termination and then click the **Yes** button. You will receive a message asking you to confirm that you wish to terminate this card record. You will also be given the option of destroying the card as well. Select Yes for both if you have the card available to destroy. If you do not wish to destroy the card at this time, you can log back into the system and update the record later.

Once revoked, the LincPass must be turned over to the proper role holder. Since both the Sponsor and Security Officer can mark the LincPass as destroyed, it is up to the individual agency to decide who the LincPass should go to. Once delivered to the role holder, the LincPass should be securely stored until destruction. All change of possession actions should be logged by the role holder as well.

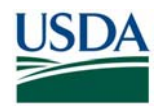

# **PART II: PHYSICALLY DESTROYING THE LINCPASS**

Within 30 days of revoking the LincPass, the Security Officer or Sponsor (as determined by the agency) should physically destroy it using the following guidelines in order to safeguard PII information on the LincPass.

Place the credential card into an industrial shredder.

OR

Cut the credential as shown in the diagram shown

- Cut through the Integrated Circuit Chip (ICC) as shown by (1)
- Cut the remainder through the photo as shown by (2)
- Cut the center section into 3 pieces with emphasis on destruction of the name (3)
- Cut the top section into 3 pieces (4)

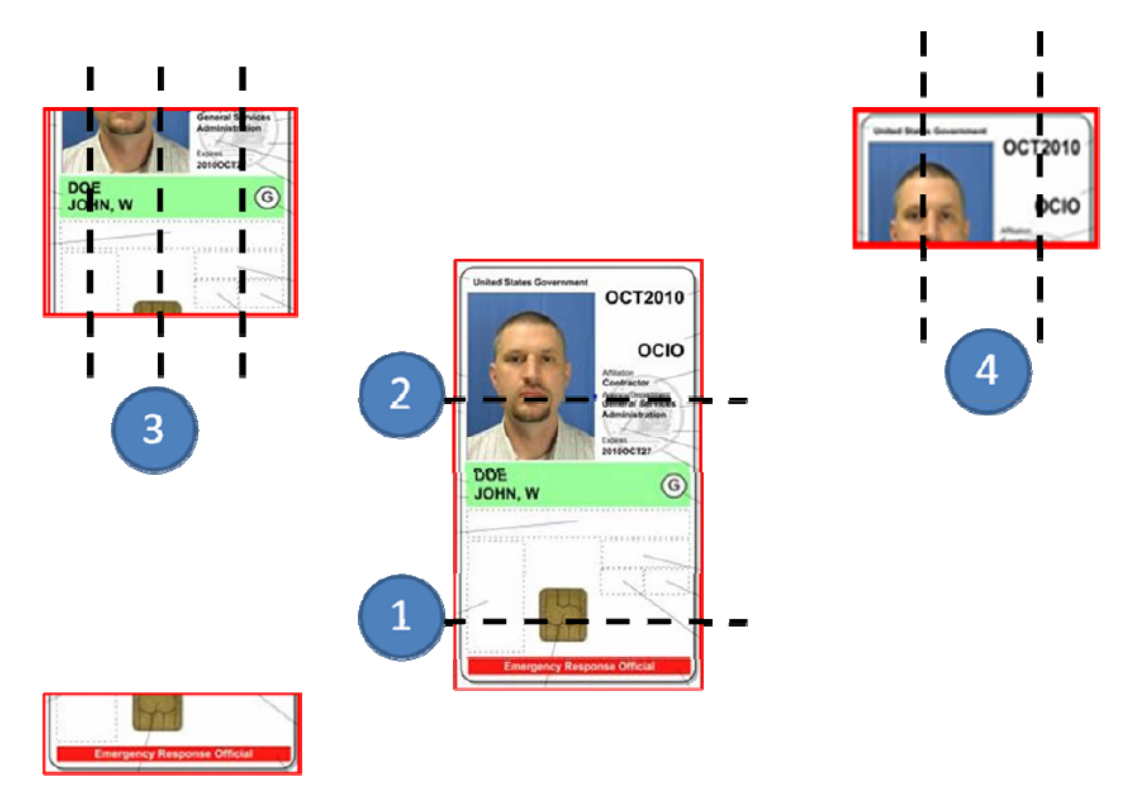

*Figure 5: LincPass Destruction Diagram* 

This process will ensure that the ICC is destroyed, all contactless antennae are destroyed, and PII information is removed from the face of the card. Additionally, the magnetic stripe on the rear shall be severed and the bar code (if printed) shall be removed.

Once physically destroyed, the LincPass should be marked as destroyed in the USAccess by the Sponsor or Security Officer. See Part III for details.

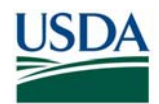

# **PART III: MARKING LINCPASS DESTROYED IN USACCESS**

### **A. Performed by the Sponsor:**

| <b>Sponsor Applicant</b>                                  |                                |                                            |                                                      | gsa.sponsor@dev.gsa.lab (Sponsor) Logout |                          |
|-----------------------------------------------------------|--------------------------------|--------------------------------------------|------------------------------------------------------|------------------------------------------|--------------------------|
| <b>Sponsor Info</b><br><b>Shipping</b><br>Address<br>Save | <b>Sponsorship Information</b> |                                            |                                                      |                                          |                          |
|                                                           | Agency :                       | GENERAL SERVICES ADMINISTRATION            | Sub-agency                                           | NONE                                     |                          |
|                                                           | Employee Type                  | EMPLOYEE                                   | <b>Employee Status</b>                               | ACTIVE                                   |                          |
|                                                           | <b>Agency Rank</b>             |                                            | <b>Employee ID</b>                                   |                                          |                          |
|                                                           | <b>Contract Number</b>         |                                            | <b>Work Email Address</b>                            |                                          |                          |
|                                                           | <b>User Principal Name</b>     | G System Generated UPN<br>C User Specified | <b>Sponsorship Status</b>                            | <b>TERMINATED</b>                        | $\overline{\phantom{a}}$ |
|                                                           | <b>Card Information</b>        |                                            |                                                      |                                          |                          |
|                                                           | PIV Card Type                  | FEDERAL EMPLOYEE                           | PIV Card Required                                    | G Yes C No                               |                          |
|                                                           | Smart Card Type                | STANDARD DUAL INTERFACE                    | <b>Federal Emergency</b><br><b>Response Official</b> | $C$ Yes $G$ No                           |                          |
|                                                           | <b>Law Enforcement</b>         |                                            | PfV Card Destroyed                                   | C Yes G No                               |                          |
|                                                           | <b>Agency Role</b>             |                                            | <b>Agency Text</b>                                   |                                          |                          |
|                                                           | <b>Card Header</b>             | ٠                                          |                                                      |                                          |                          |

*Figure 6: Employment Status Verification* 

**Step 1.** Check that the "Employment Status" field is set to "Terminated" in the cardholder's record in USAccess or check the "Employment Status" column in the Applicant Status Report to verify that the HR termination action has replicated to USAccess.

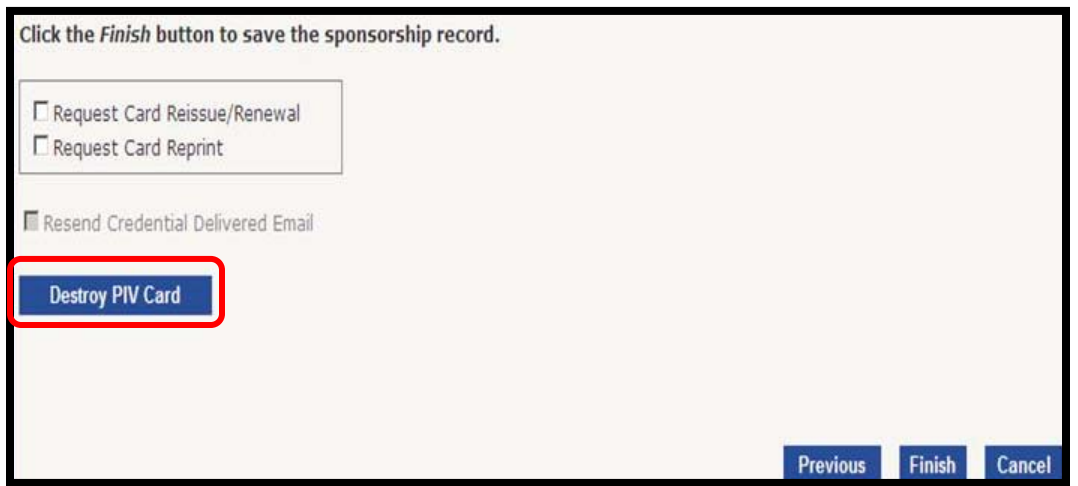

*Figure 7: Card Destruction Screen* 

**Step 2a.** Click the **Next** button until you get to the last screen of the Applicant record.

**Step 2b.** Click on the **Destroy PIV** Card button mark the card as destroyed.

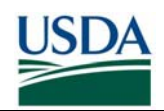

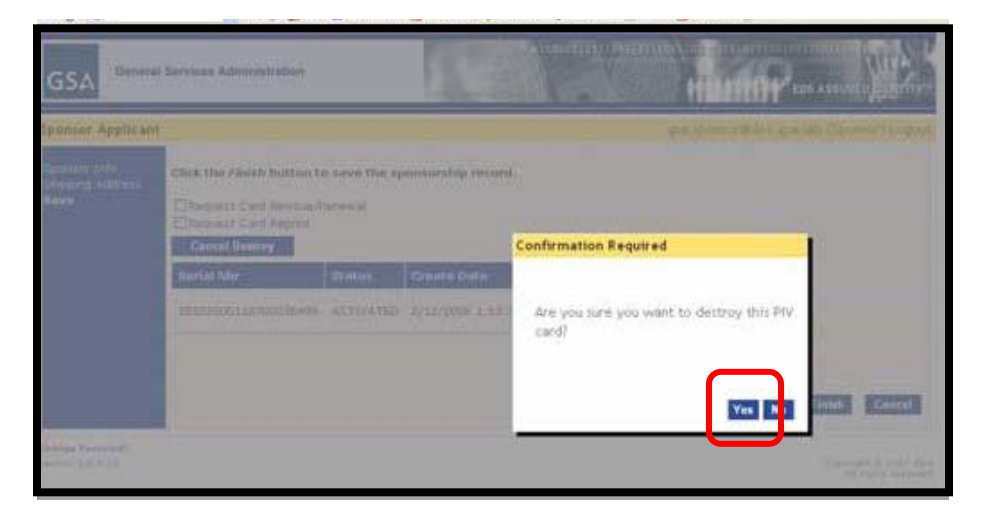

*Figure 8: Confirm Marking the LincPass Destroyed* 

**Step 3.** You will then be prompted to confirm that you wish to destroy the PIV card. At the prompt, select Yes.

## **B. Performed by the Security Officer**

**Step 1.** Perform Steps 1 and 2 of Part I to find the Applicant's record.

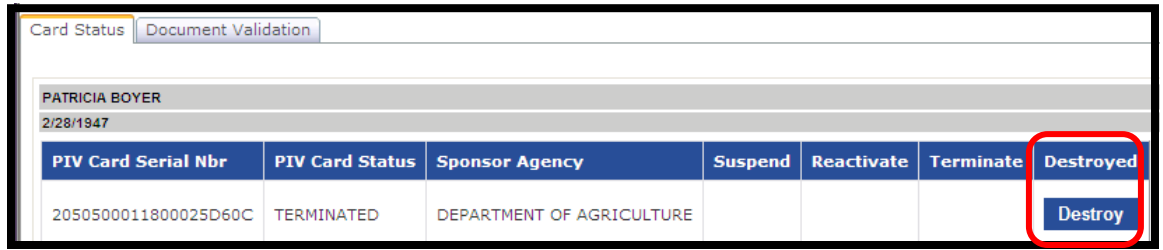

*Figure 9: Destroy Button* 

**Step 2.** If the card has already been revoked (via employment status change or card status change), the only button available is the **Destroy** button. If the card has not been revoked, go back to Part I to revoke the card. Click on the **Destroy** button next to the card you wish to destroy.

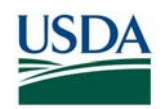

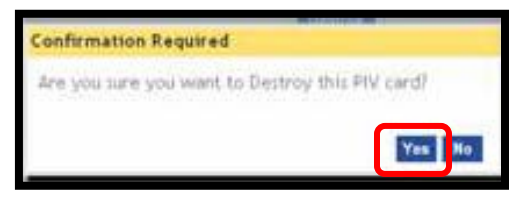

*Figure 10: Confirmation Screen* 

**Step 3.** A message will appear asking you to confirm that you want to destroy the selected card. Once you click Yes, the system will log that the card has been destroyed. Image 2-5: Destroy PIV card confirmation message.

**Step 4.** Once you confirm the card and the process is complete, a green check mark will appear in the "Destroyed" column indicating the card is now destroyed.

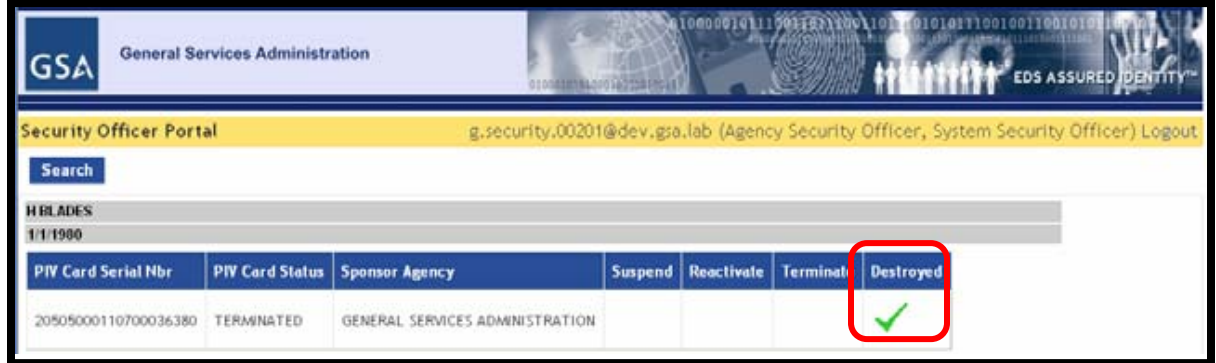

*Figure 11: Final Confirmation* 

### **HELP RESOURCES**

For help, please visit http://lincpass.usda.gov or contact the USAccess Help Desk at 866-493-8391 (or usaccess.helpdesk@eds.com) or the USDA HSPD-12 Help Desk at 888-212-9309 (or hspd12@ftc.usda.gov).